# Scratch & PicoBoard

**BB** 

# 10 射擊遊戲

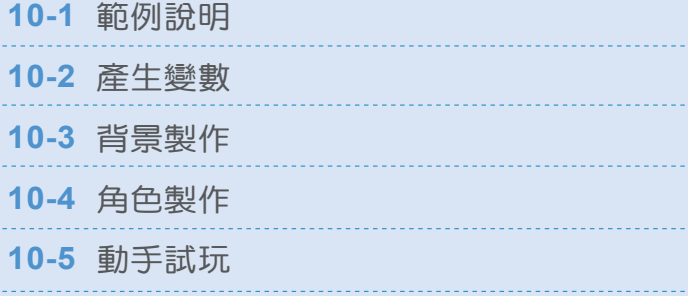

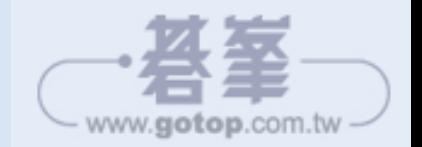

"我们的人","你们的人"。

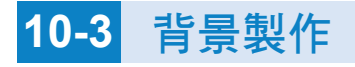

**1** 點選【舞台】的【背景】區,點選 【選擇背景】。

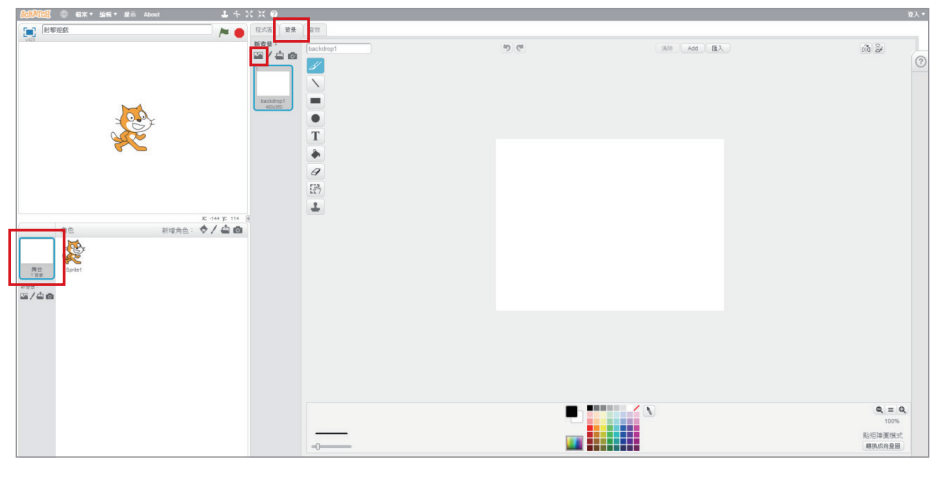

圖 10-7:舞台背景

2 打開【背景範例庫】,點選【戶外】類的【brick wall1】,匯入背景。

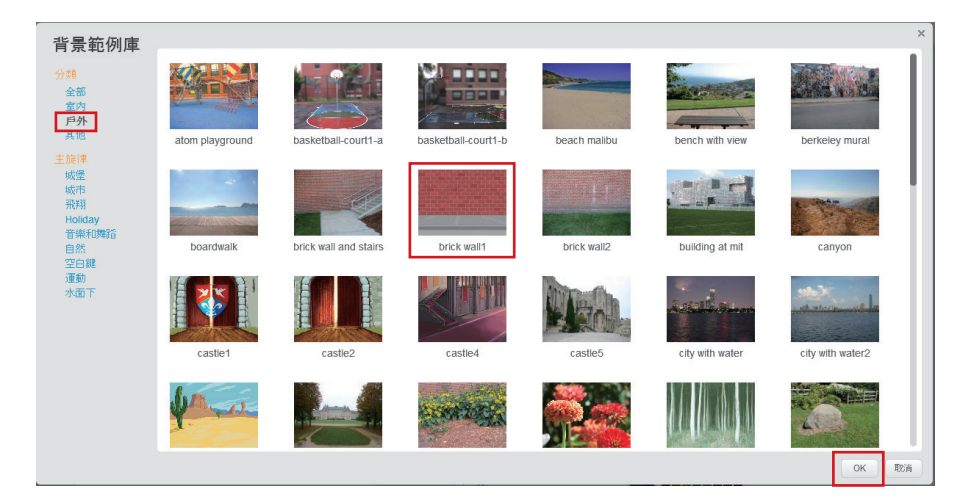

圖 10-8:匯入背景

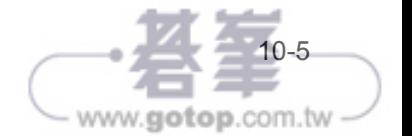

### **3** 刪除【backdrop1】,將匯入的背景名稱【brick wall1】修改為【遊戲背景】。

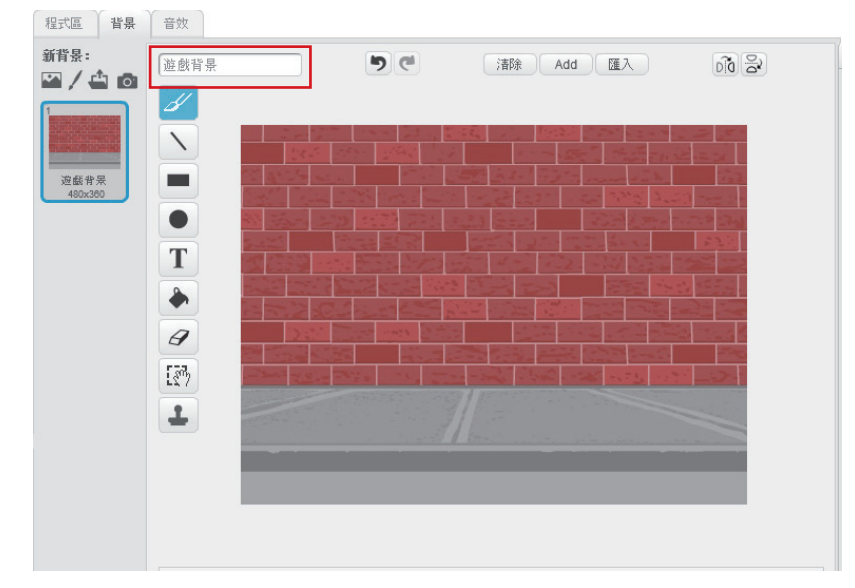

#### 圖 10-9:修改背景名稱

#### **4** 在舞台的程式區撰寫程式碼。

當綠旗被點一下時,將變數【剩餘時間】設為 30,將變數【得分】設為 0, 進行倒數計時,當【剩餘時間】等於 0 時,則停止遊戲。此外,當綠旗被點 一下時,變數【背景噪音】設為當時聲音偵測值,之後不斷檢查,若【背景 噪音】的值比聲音偵測值大 50 的話,就廣播【小鬼好怕】。

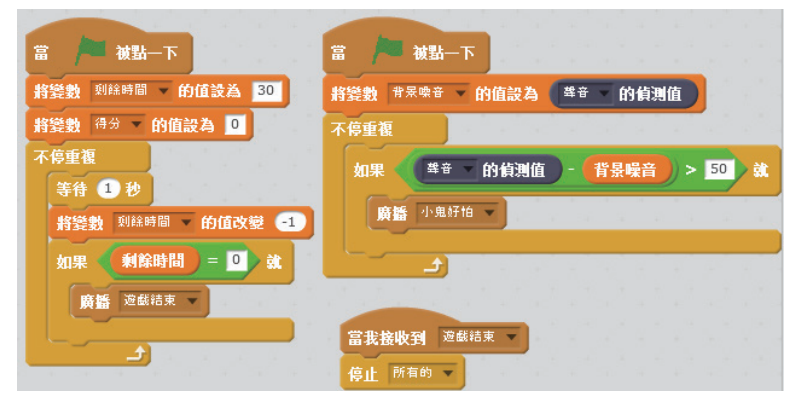

#### 圖 10-10:舞台程式碼

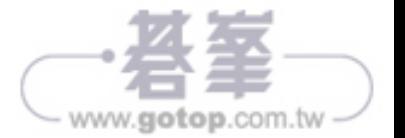

"我们的人","你们的人"。

# **10-4** 角色製作

## **10-4-1** 角色製作 ― 巫師

- **1** 刪除貓咪角色。
- 2 點選【角色區】上方的 **&** 【從角色倉庫中選擇裝扮】, 打開【角色庫】, 點 選【人物】中【Wizard】。

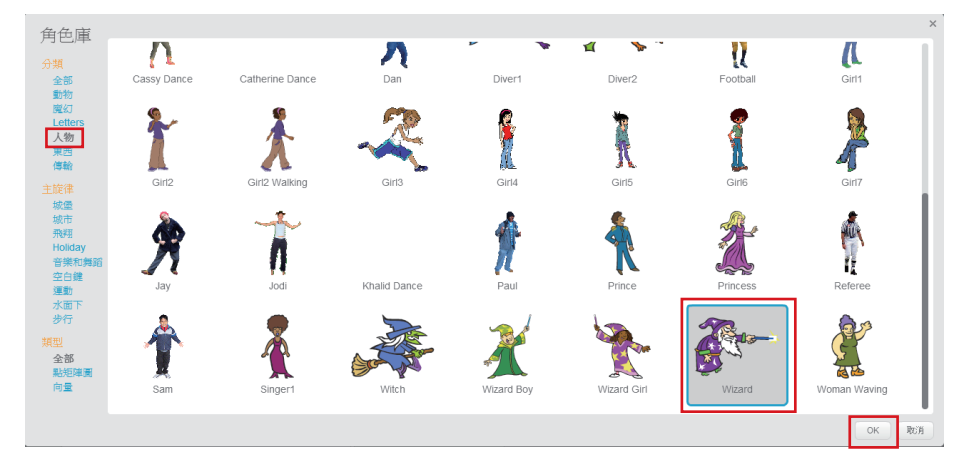

#### 圖 10-11:匯入角色

- 8 使用上方列的 ... 【縮小】, 將【Wizard】縮小至適當大小。
- **4** 點擊 進入角色資訊區,將角色名稱【Wizard】修改為【巫師】。

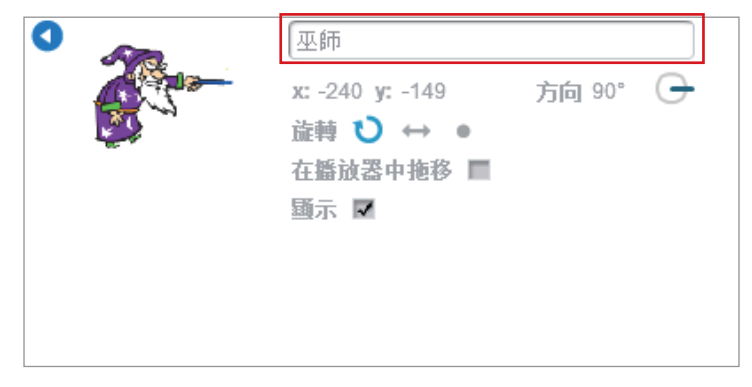

圖 10-12:修改角色資訊

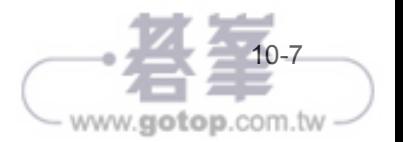

5 點選【造型】區,滑鼠移至造型上方,按下右鍵,點選【複製】,複製造型。

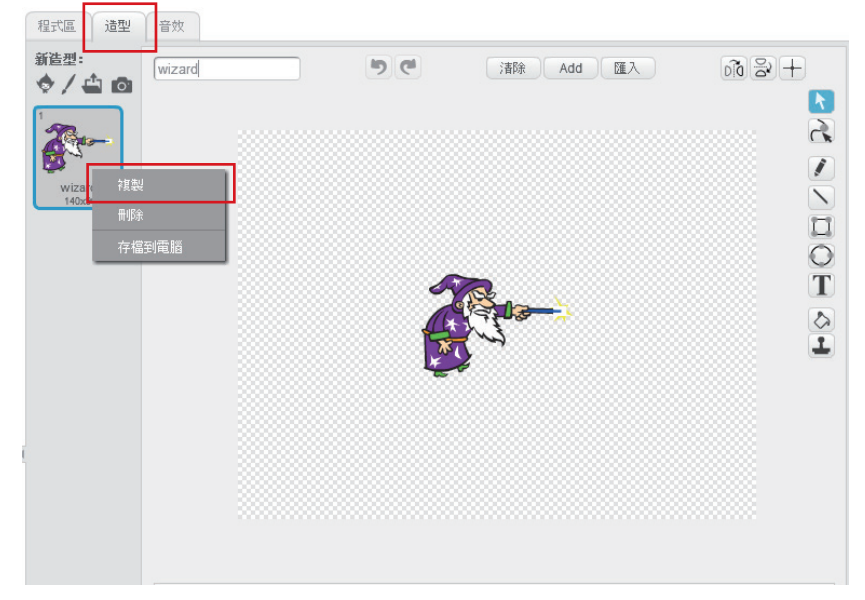

圖 10-13:複製造型

**6** 將造型名稱【wizard】修改為【戒備】。

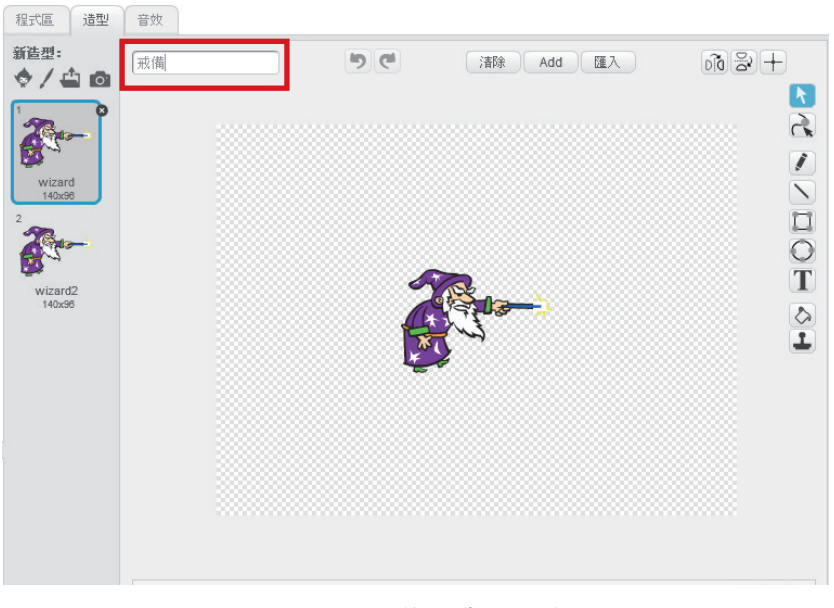

圖 10-14:修改造型名稱

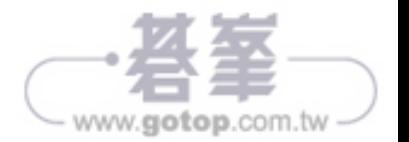

"我们的人","你们的人"。

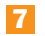

**7** 將複製的造型名稱【wizard2】修改為【攻擊】。

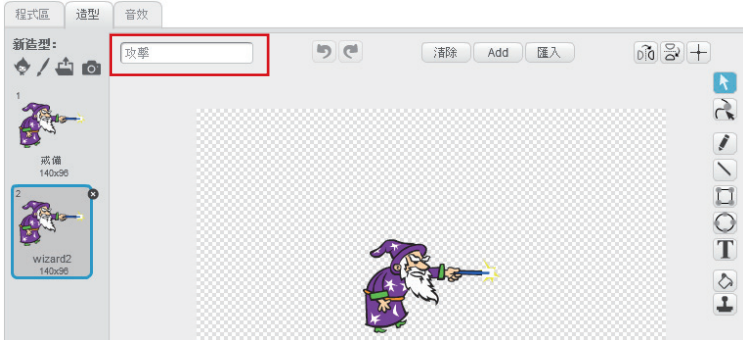

圖 10-15:修改造型名稱

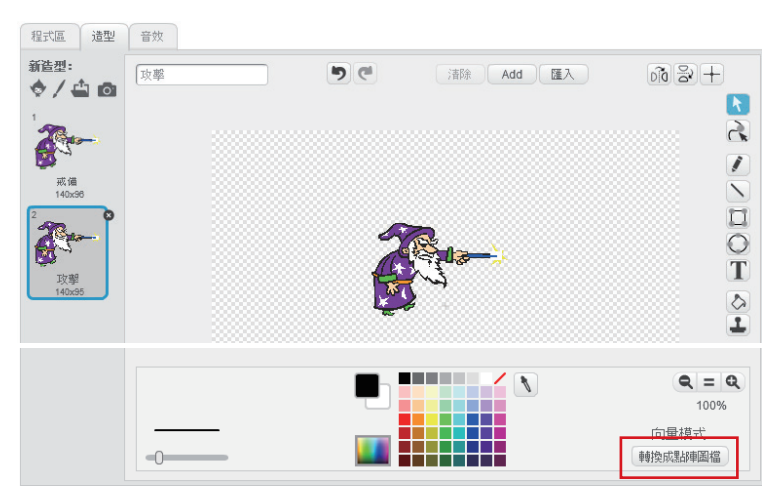

**8** 點選【攻擊】並點選右下方【轉換成點陣圖】。

圖 10-16:繪製造型

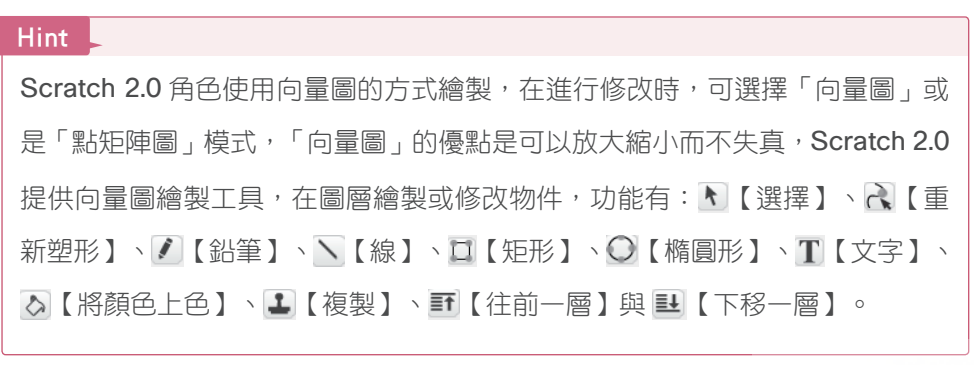

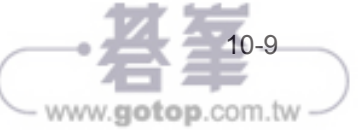

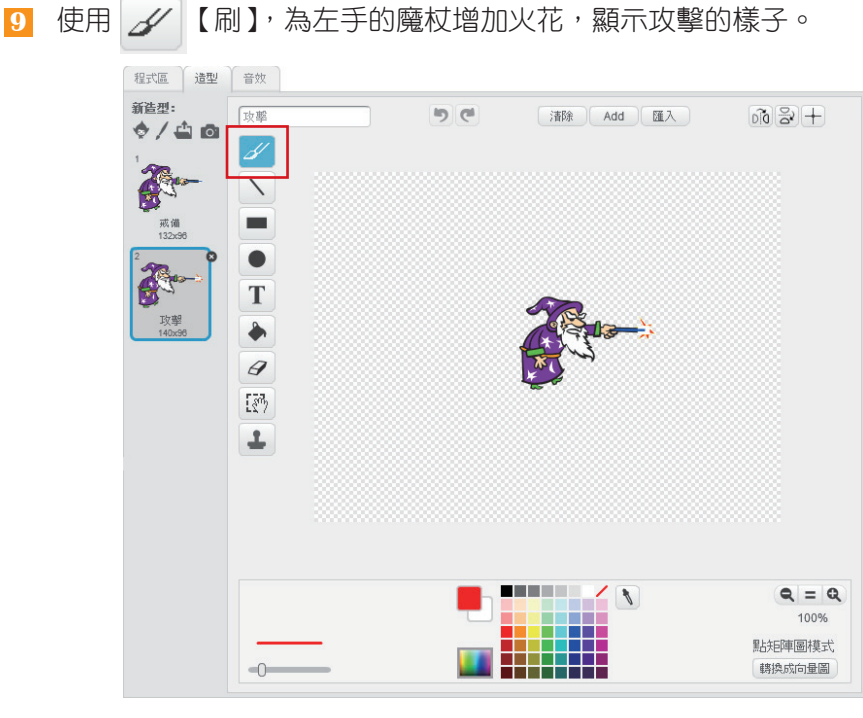

圖 10-17:繪製造型

**10** 在程式區撰寫【巫師】程式碼。

當綠旗被點一下時,切換到【戒備】造型,不斷地隨著滑桿的值而改變 x 座 標位置,此外,當按下按鈕時,造型切換為【攻擊】,廣播【子彈發射】,等 待1秒後,切換為【戒備】造型。

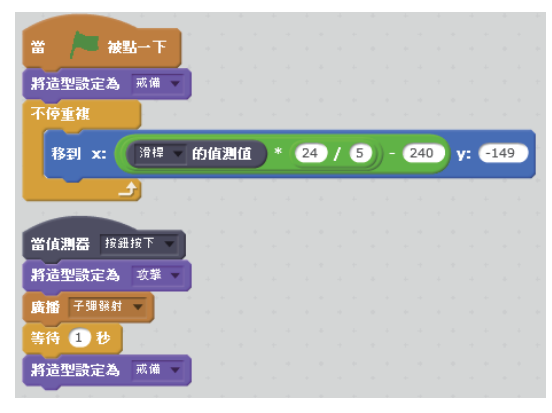

#### 圖 10-18:巫師程式碼

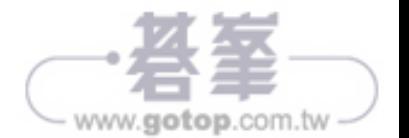